# **Bolt affiliate website template Documentation**

*Release 1.5*

**symbiodyssey.com**

**Nov 28, 2017**

### Installation :

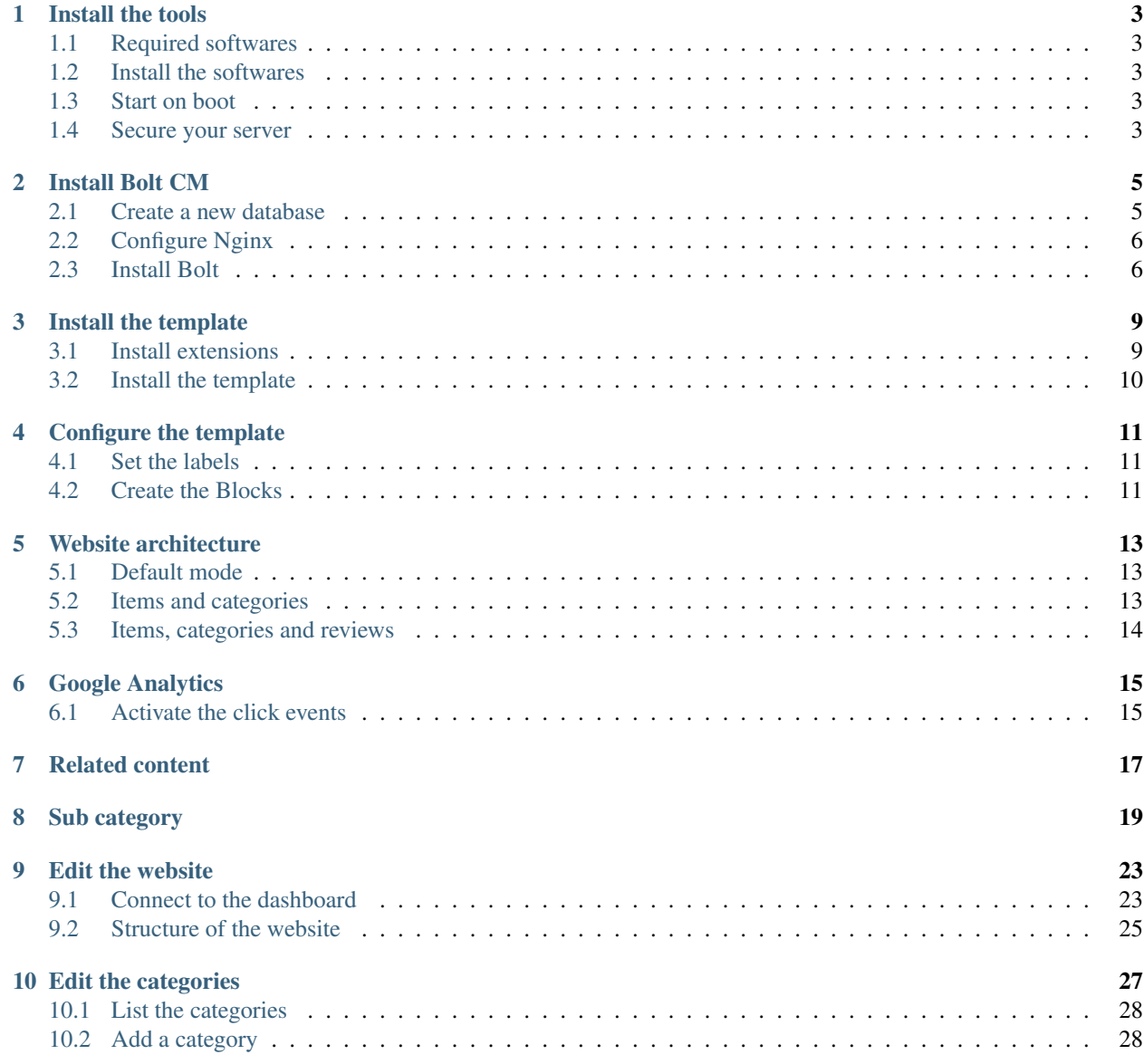

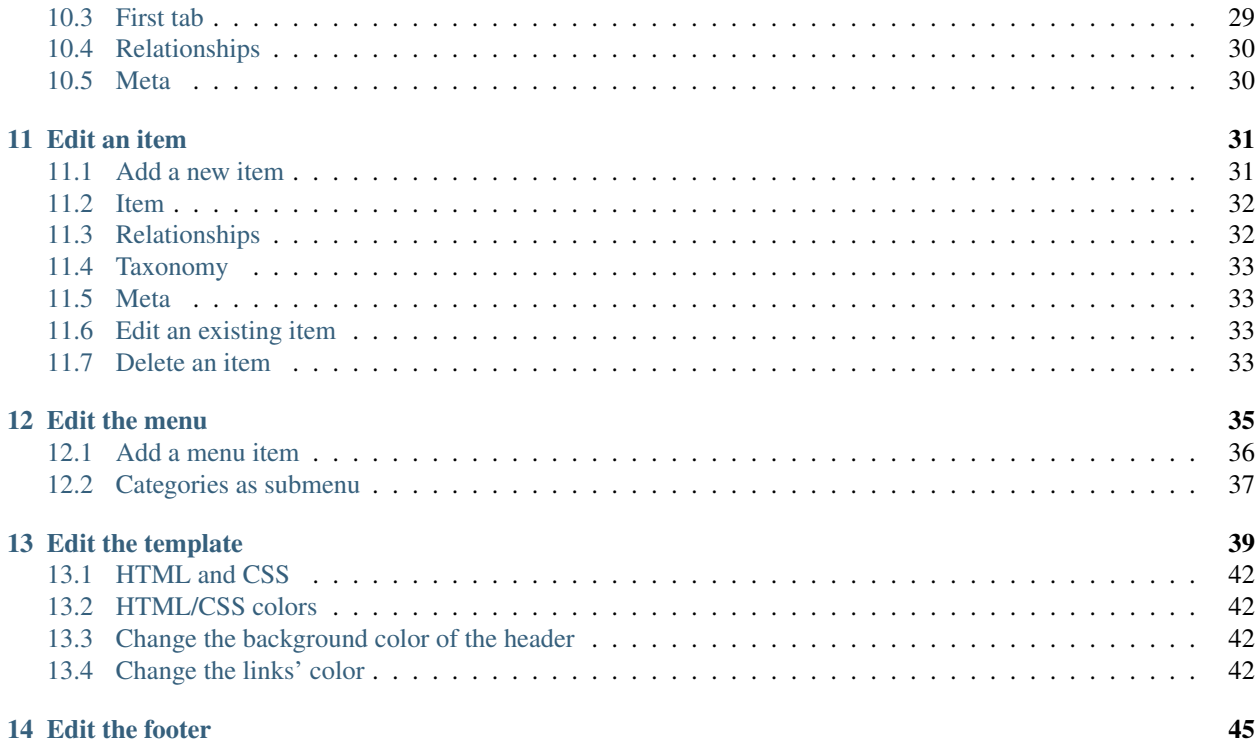

This documentation will help you to install Bolt.cm, and our template for affiliate website.

Install the tools

### <span id="page-6-1"></span><span id="page-6-0"></span>**1.1 Required softwares**

- PHP
- MariaDB or MySQL
- Nginx

### <span id="page-6-2"></span>**1.2 Install the softwares**

Example on Debian 9 (stretch) :

```
apt-get --assume-yes install nginx mariadb-server php7.0-cli php7.0-fpm php7.0-mysql_
˓→php7.0-gd php7.0-xml php7.0-intl php7.0-curl php7.0-zip php7.0-mbstring
```
### <span id="page-6-3"></span>**1.3 Start on boot**

Make sure that they will start on boot :

```
systemctl enable mariadb
systemctl enable nginx
```
### <span id="page-6-4"></span>**1.4 Secure your server**

Type the following command :

#### mysql\_secure\_installation

If you have not set a password already, just type enter and say no to change the root password. Otherwise, a password generator can help you : <https://lastpass.com/generatepassword.php>

And answer the questions as follow (type y for yes and n for no) :

- 1. Change the root password? Yes
- 2. Remove anonymous users? Yes
- 3. Disallow root login remotely? Yes
- 4. Remove test database and access to it? Yes
- 5. Reload privilege tables now? Yes

Congratulations, you have accomplished a big step.

### Install Bolt CM

<span id="page-8-0"></span>Bolt CMS is not made to serve multiple website, but it does not mean that you cannot install multiple times bolt on the same server. Therefore, this tutorial can be followed as many times as you want on the same server, every website would be installed in parallele.

It has been tested on Debian 9 (stretch)

#### <span id="page-8-1"></span>**2.1 Create a new database**

We need a database to store the data of your new website such as your items, categories, the users to admin and edit, ...

The good news is that we have a script for that...

Type the following command to download the script on the server :

```
wget https://raw.githubusercontent.com/symbiodyssey/bolt-affiliate-template/master/
˓→install/createMysqlDataBase.sh
```
Give it the right to be executed :

```
chmod +x createMysqlDataBase.sh
```
Execute it :

```
./createMysqlDataBase.sh
```
The script will ask you a few questions :

- 1. A name for the new database, we recommand you to use this pattern : if your domain name is example.com set the name as : com\_example
- 2. The username of the administration of Mysql. normally it is root
- 3. The password of this user, you have created it in the previous article, I hope you can remember it.

The script will generate a new user and password for the new database, please remember them as you will need it during the next step (and in the future):

### <span id="page-9-0"></span>**2.2 Configure Nginx**

In this step we are going to tell Nginx, your web server that if someone connects to your website with your domain what the user should be served. The answer is a page generated by Bolt installed in a specific directory. Bolt CMS is made with PHP a script language for the web.

To connect all of those actors, we have a script for you.

This command will download the script :

```
wget https://raw.githubusercontent.com/symbiodyssey/bolt-affiliate-template/master/
˓→install/install-nginx-site.sh
```
Give it the right to be executed :

```
chmod +x install-nginx-site.sh
```
And execute it :

```
./install-nginx-site.sh
```
The script will ask you one question, what is your domain name. Use this pattern to answer : example.com

Last step, reload nginx as we have created a new file with this command :

systemctl reload nginx

#### <span id="page-9-1"></span>**2.3 Install Bolt**

Final step, if you're here, congratulations, you overcame the two first monsters, DataBaseZilla and NGinxKong :D

No time to fall asleep as Bolty Krueger is waiting for you to make it a nightmare... But we are here to help you overcome this one as well.

As you would guess, let's download the script :

```
wget https://raw.githubusercontent.com/symbiodyssey/bolt-affiliate-template/master/
˓→install/install.sh
```
give it the right to be executed :

```
chmod +x install.sh
```
And execute it :

./install.sh

You will be asked a bunch of questions :

- 1. Your name, to start with a simple step
- 2. The title of your website as it will appear on the top of your website. For instance "Great Border Bridges" if you are specialized in building bridges at country borders.
- 3. Your domaine name with this pattern : example.com
- 4. Your database name as you have set it, if you have follower our recommandation it should be something like com\_example
- 5. The username of the database, should be something similar to usr\_com\_example
- 6. The password of this user, unfortunately we don't know, it has been given you at the beginning of this article
- 7. The folder where to install bolt, use /var/www, this is the most common folder and what our script has set for you in the previous step

Hopefully everything will work well for you.

If it is the case you should be able to see something if you access your domain name in your browser.

You can also access access the dashboard by typing :

http://your-domain.com/bolt

Of course, replace your-domain.com by your real domain name.

If it works fine, you can be proud of you, you have overcome the last monster, you have setup an affiliate website. Now you should take a break before editing your website.

### Install the template

### <span id="page-12-1"></span><span id="page-12-0"></span>**3.1 Install extensions**

To install new extensions please refer to the official documentation : [https://docs.bolt.cm/3.4/extensions/introduction#](https://docs.bolt.cm/3.4/extensions/introduction#installing-new-extensions) [installing-new-extensions](https://docs.bolt.cm/3.4/extensions/introduction#installing-new-extensions)

#### <span id="page-12-2"></span>**3.1.1 Required extensions**

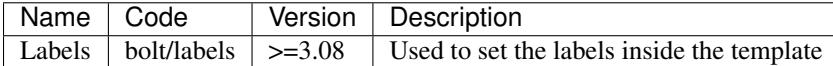

### **3.1.2 Recommanded extensions**

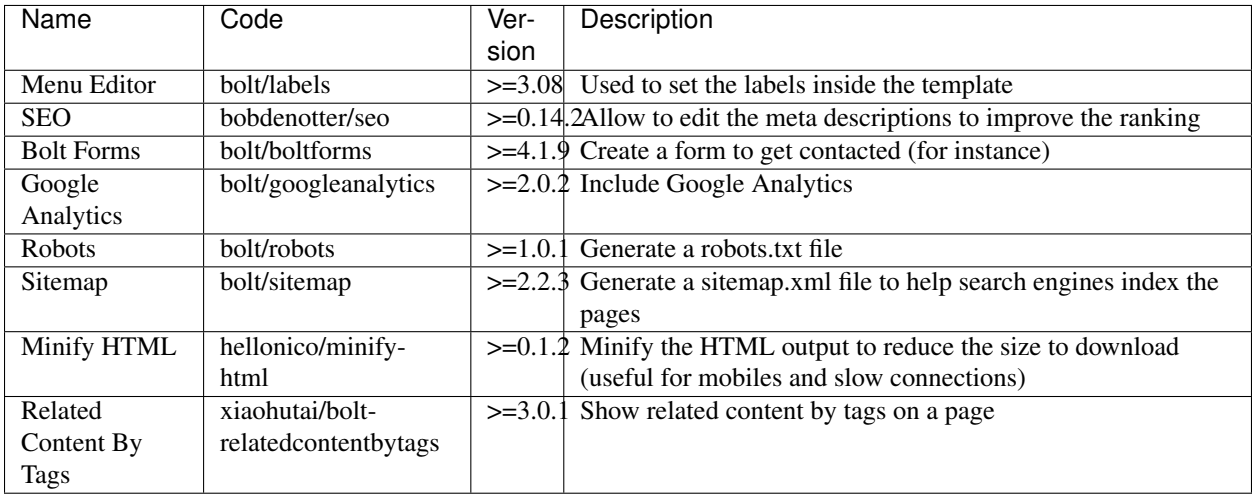

### <span id="page-13-0"></span>**3.2 Install the template**

To install new extensions please refer to the official documentation : [https://docs.bolt.cm/3.4/extensions/introduction#](https://docs.bolt.cm/3.4/extensions/introduction#installing-new-extensions) [installing-new-extensions](https://docs.bolt.cm/3.4/extensions/introduction#installing-new-extensions)

The template is available in the Bolt market : <https://market.bolt.cm/view/symbiodyssey/affiliatews-theme>

You can install it as an extension in Bolt as you do for the plugins. Code :

symbiodyssey/affiliatews-theme

In the dashboard in the menu, go to Configuration (under settings) -> Main configuration

change the theme to :

theme: affiliatews

Before you can use the template you need to configure it : *[Configure the template](#page-14-0)*

### Configure the template

<span id="page-14-0"></span>The template requires some extensions : *[Required extensions](#page-12-2)*.

### <span id="page-14-1"></span>**4.1 Set the labels**

In the dashboard in the menu on the left, go to Label translations.

Edit the labels as follow :

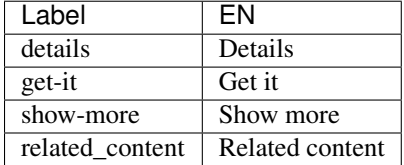

You can of course change the translation if you want.

### <span id="page-14-2"></span>**4.2 Create the Blocks**

The template uses a few blocks that helps modify some specific elements of the website.

#### **4.2.1 Logo**

Create a block called Logo with the slug set as /block/logo.

Upload an image that will be visible on the top left corner.

#### **4.2.2 Banner**

Create a block called Banner with the slug set as /block/banner.

Upload an image that will be visible if the index.twig file is used.

#### **4.2.3 404 Error**

Create a block called 404 Not found with the slug set as /block/404-not-found.

In the content you can write your own message that will be displayed if a visitor access a page that does not exist.

### Website architecture

<span id="page-16-0"></span>The template offers three different architectures.

### <span id="page-16-1"></span>**5.1 Default mode**

With this architecture you don't have to configure anything. The pages that you will create will be displayed as cards on the first page and links to see the pages.

#### **5.1.1 How to activate**

This is the default mode you don't have to do anything. If you want to come back to this mode, in the dashboard, in the menu on the left go to File management -> view/edit templates -> affiliatews -> theme.yml

Set the variable ws\_mode to 1 :

ws\_mode: 1

### <span id="page-16-2"></span>**5.2 Items and categories**

This architecture requires more configuration as it is based on personalized content types.

The website is organized with items and categories. An item can belong to zero, one or multiple categories.

It is possible to create different kinds of categories.

The template offers the following categories :

- Location
- Period
- Price

Based on these examples, it's very easy to create new ones that suit exaclty your needs such as brand, size, color, ...

Moreover, every item can be tagged and a menu per category can be set to show the categories for a very quick and friendly navigation.

Our content types are available on : <https://github.com/symbiodyssey/bolt-affiliate-template/tree/master/contentTypes>

The official documentation explains how to use content types in Bolt : <https://docs.bolt.cm/3.4/contenttypes/intro>

With this architecture if a visitor clicks on an item he/she will be directly redirected to an external website of your choice.

#### **5.2.1 How to activate**

To activate this mode, in the dashboard, in the menu on the left go to File management -> view/edit templates -> affiliatews -> theme.yml

Set the variable ws\_mode to 2 :

ws\_mode: 2

### <span id="page-17-0"></span>**5.3 Items, categories and reviews**

This architecture is very similar to the previous one except that clicking on a item will lead first to a review page where one can read a long and detailed article about the item.

#### **5.3.1 How to activate**

In the dashboard, in the menu on the left go to File management -> view/edit templates -> affiliatews -> theme.yml

Set the variable ws\_mode to 3 :

ws\_mode: 3

### Google Analytics

<span id="page-18-0"></span>First, you need to create a Google Analytics account : <https://www.google.com/analytics>

The extension "Google Analytics" (bolt/googleanalytics) allows you to link your Google Analytics account. Install it : *[Required extensions](#page-12-2)*.

Please follow their instructions to set it correctly.

### <span id="page-18-1"></span>**6.1 Activate the click events**

This function is only available for the architecture modes number two and three. For more information, check : *[Website](#page-16-0) [architecture](#page-16-0)*.

This mode allows you to trigger an event on Google Analytics every time someone clicks on an affiliate link ("Get it" button).

In the dashboard, in the menu on the left go to File management -> view/edit templates -> affiliatews -> theme.yml

Set the variable ws\_ga to 1 :

#### ws\_ga: 1

For more information about events : <https://support.google.com/analytics/answer/1033068?hl=en>

### Related content

<span id="page-20-0"></span>This function is only available for the architecture mode number three (Items, categories and reviews). For more information, check : *[Website architecture](#page-16-0)*.

The extension "Related Content By Tags" (xiaohutai/bolt-relatedcontentbytags) allows you to add related content. Install it : *[Required extensions](#page-12-2)*.

Set the desired tags for every item. For more information, check : *[Edit an item](#page-34-0)*.

Finally, activate the mode in the theme.yml file.

In the dashboard, in the menu on the left go to File management -> view/edit templates -> affiliatews -> theme.yml

Set the variable related\_content to true :

related\_content: true

### Sub category

<span id="page-22-0"></span>This function is only available for the architecture modes number two and three (Items, categories and reviews). For more information, check : *[Website architecture](#page-16-0)*.

This functionality allows you to create a sub category.

Create or reuse a content type as a sub category. Here is an example of a city that will belong to a country :

```
cities:
   name: Cities
   singular_name: City
   fields:
       title:
           type: text
           required: true
           pattern: "^.{1,45}$"
           class: large
           group: "Location"
       slug:
           type: slug
           uses: [ title ]
       content:
           type: textarea
           height: 150px
           pattern: "^.{1,140}$"
           required: true
       image:
           type: image
           attrib: [alt, title]
           extensions: [ gif, jpg, png ]
           upload: location
   relations:
       countries:
           multiple: true
           order: title
           label: Select zero or more countries
   show_on_dashboard: true
```

```
default_status: published
record_template: record.twig
listing template: listing.twig
searchable: false
icon_many: "fa:cubes"
icon_one: "fa:cube"
slug: cities
```
Note the relation to the countries.

Now create or reuse a content type as a category. Here is an example for cities :

```
countries:
   name: Countries
   singular_name: Country
   fields:
       title:
           type: text
           required: true
           pattern: "^.{1,45}$"
           class: large
           group: "Location"
       slug:
           type: slug
           uses: [ title ]
       content:
           type: textarea
           height: 150px
           pattern: "^.{1,140}$"
           required: true
       image:
           type: image
           attrib: [alt, title]
           extensions: [ gif, jpg, png ]
           upload: location
   show_on_dashboard: true
   default_status: published
   record_template: subcat_record.twig
   listing_template: listing.twig
   searchable: false
   icon_many: "fa:cubes"
   icon_one: "fa:cube"
   slug: countries
```
Note the use of "subcat\_record.twig" that is a twig template to show the sub categories when viewing a city.

Last step, you need to modify the template for your items "item.twig". Change the related content (it has nothing to do with the chapter *[Related content](#page-20-0)* but with the relationships) to only show the relations that are items otherwise it would include the category as well.

Change the line :

{% set items = record.related('') %}

To :

```
{% set items = record.related('items') %}
```
If your items are not called items anymore, please change accordingly.

Dont forget to modify the relations of your items to link them to your sub category instead of your category.

## CHAPTER<sup>9</sup>

### Edit the website

<span id="page-26-0"></span>Your affiliate website is served by Bolt CMS which comes with an administration area that allows you to edit your website online in your browser.

### <span id="page-26-1"></span>**9.1 Connect to the dashboard**

First of all, connect to the administration area the address is <http://your-domain-name/bolt>

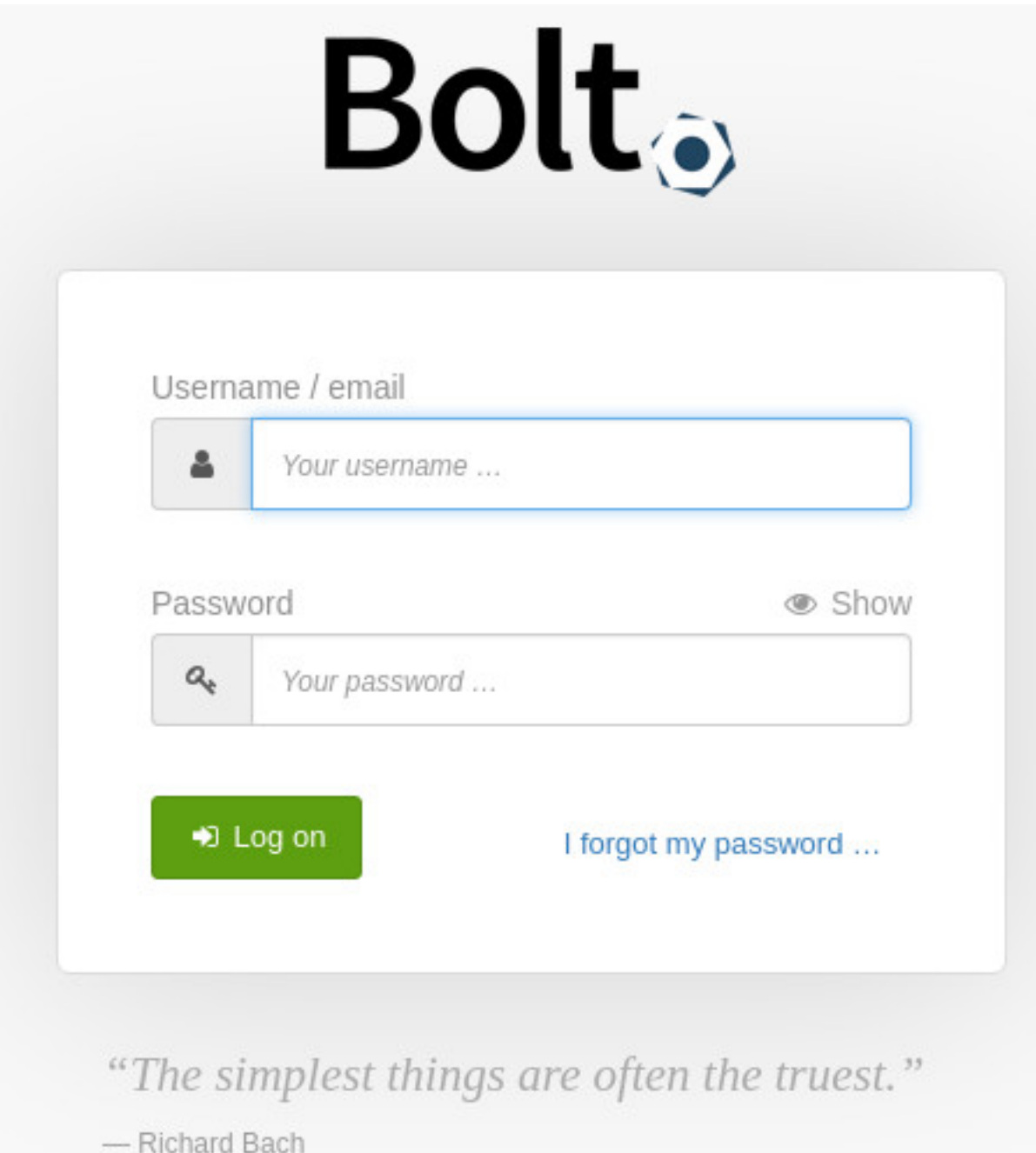

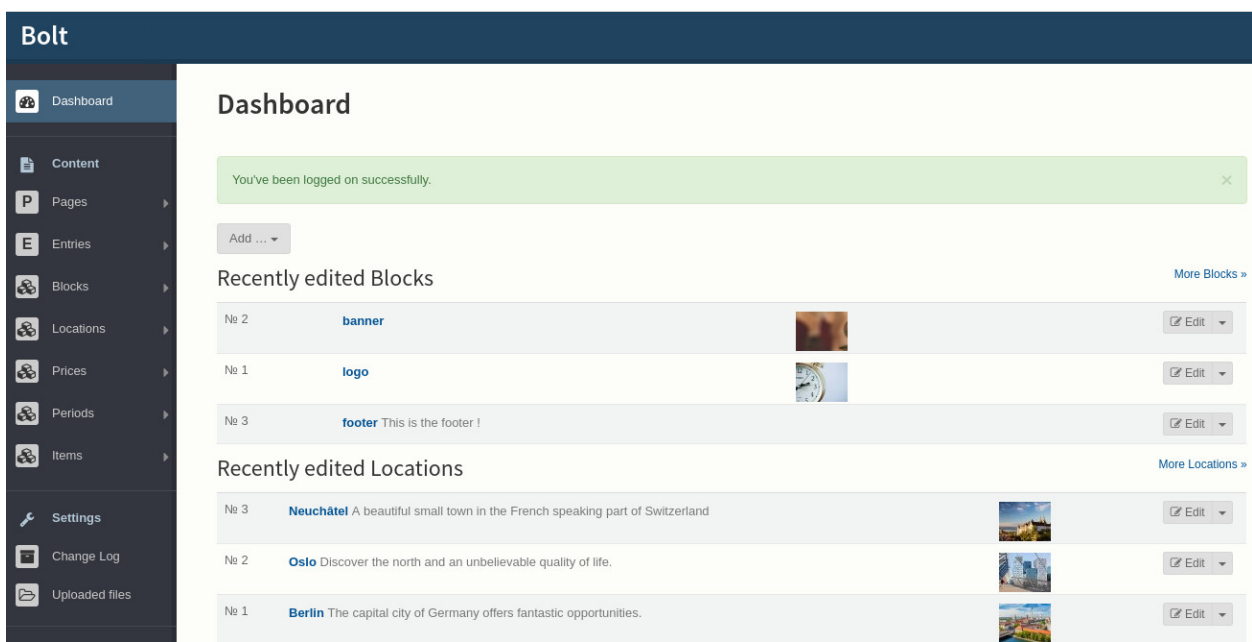

After the login, you should arrive on your dashboard similar to the picture above.

### <span id="page-28-0"></span>**9.2 Structure of the website**

On the left of the dashboard you see the menu with a section called "Content" with some of the following elements : Elements provided by Bolt CMS :

- Pages, allows you to manage unique pages on the webpage like "About" or "Contact us"
- Entries, could be used to create a blog
- Blocks, are used to set specific elements on the page, like a logo, or a banner

Elements provided by the template :

- Locations, if your products are related to specific areas you can organize them by locations
- Prices, if you want to set price ranges to arrange your products with their price
- Periods, if your products are available only in a period of time you can specify them there
- Items, all your products and services will be added here

Locations, prices and periods are ways to categorize your products or services. Every item which is a product or a service can belong to zero or more categories even of the same kind. A bottle of Wine can be available in France, Germany and Switzerland . A coat can be bought in Norway or Sweden during winter, etc.

Read *[Website architecture](#page-16-0)*. To learn more about the categories and content types.

### Edit the categories

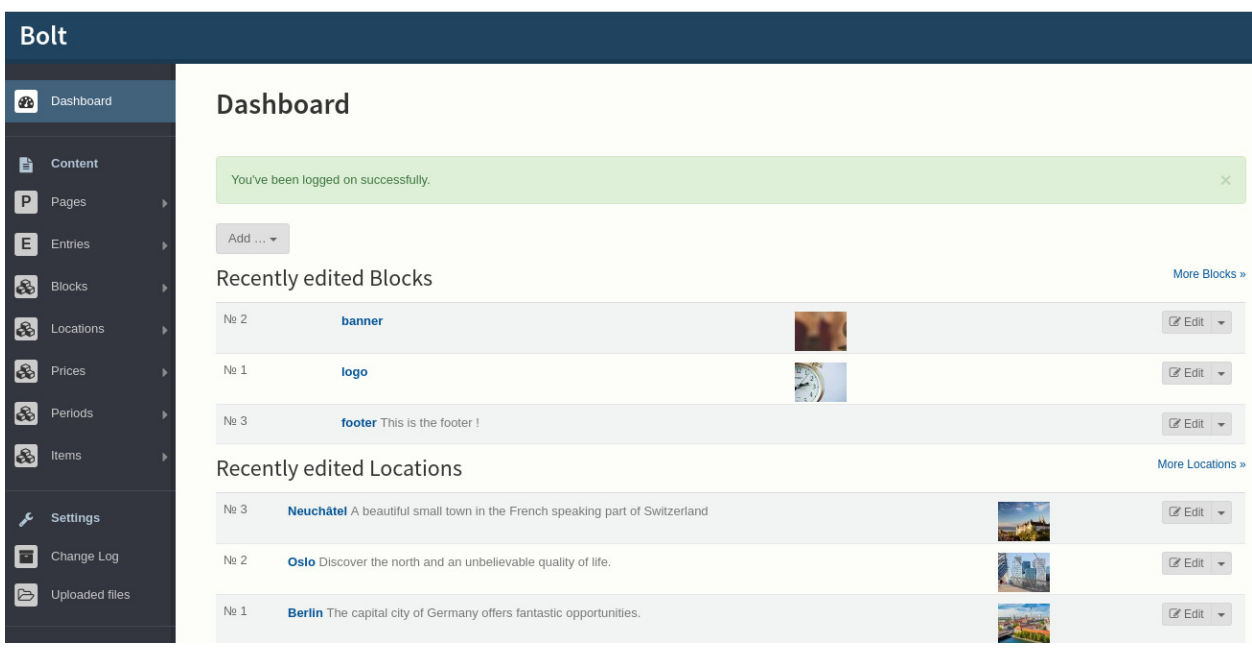

<span id="page-30-0"></span>Login and go to the dashboard of your website. The dashboard should look like this :

On the menu on the left you can see the default categories :

- Locations
- Prices
- Periods

### <span id="page-31-0"></span>**10.1 List the categories**

By passing over one of the categories with your mouse a submenu will appear. Click on View [Category] to see a list of the categories.

This is an example of a list of locations :

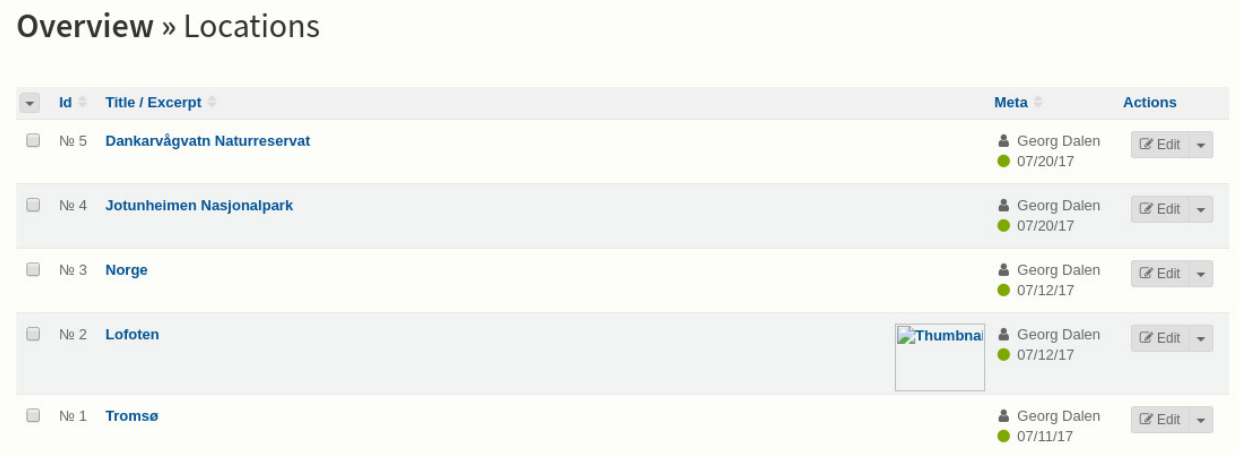

### <span id="page-31-1"></span>**10.2 Add a category**

Check the previous section to view a list of categories of your choice. Then click on the "New [category]" button on the right.

You will reach a page similar to this illustration :

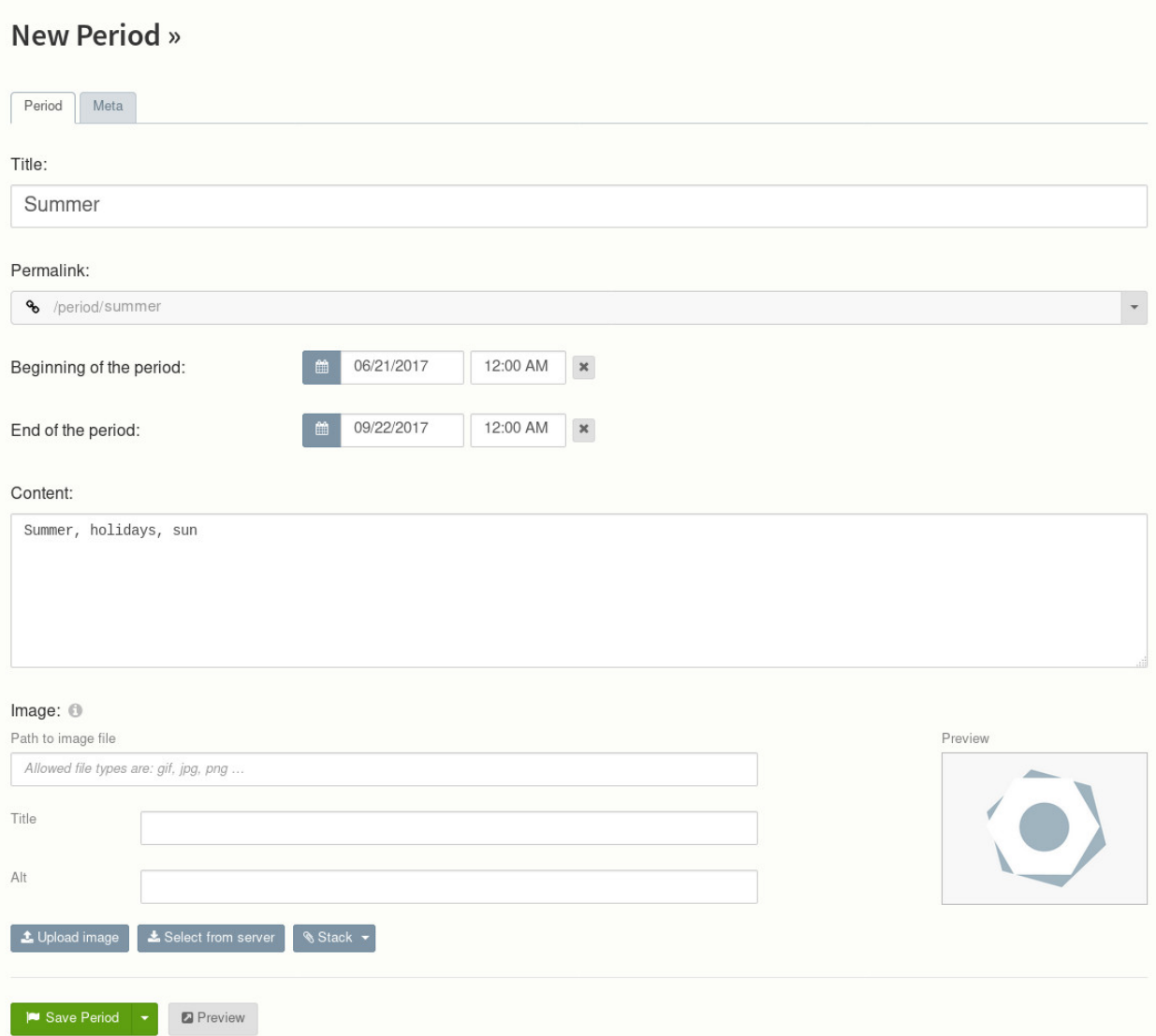

The form will vary according to the kind of categories.

### <span id="page-32-0"></span>**10.3 First tab**

The first tab allows you to edit the category itself.

The common fields are :

- The title, to set the title of the category
- The permalink, it is based on the title to provide a unique url to access the imtes belonging to that category. We do not recommand to change it.
- Content, a summary of the category, it should not be longer than 140 characters
- Image, an illusatration 400x300 pixels. The website might not work or look nice if you don't provide an picture with the correct size.

### <span id="page-33-0"></span>**10.4 Relationships**

A list of items belonging to that category. To set a relationship go to the relationship tab of the item of your choice. For more info, check the article Edit an item.

### <span id="page-33-1"></span>**10.5 Meta**

Set some extra info about your item such as :

- the state (draft, unpublished, published, ...),
- when you want it to be published and then unpublished.
- the author

### Edit an item

<span id="page-34-0"></span>From the dashboard, click on Items in the menu on the left.

You should reach the item overview page, similar to this illustration :

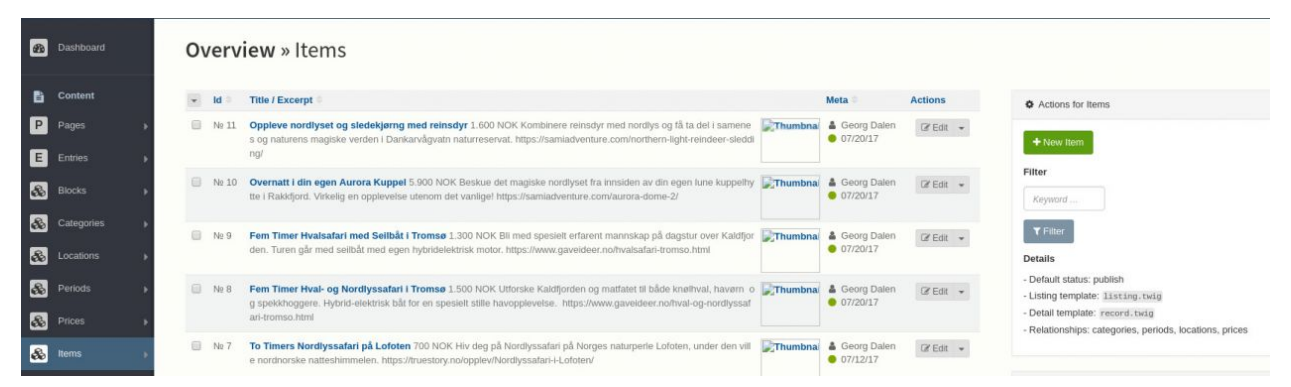

### <span id="page-34-1"></span>**11.1 Add a new item**

Based on the illustration above, click on the "New Item" button on the top right area.

You should then reach the new item page, similar to the following illustration :

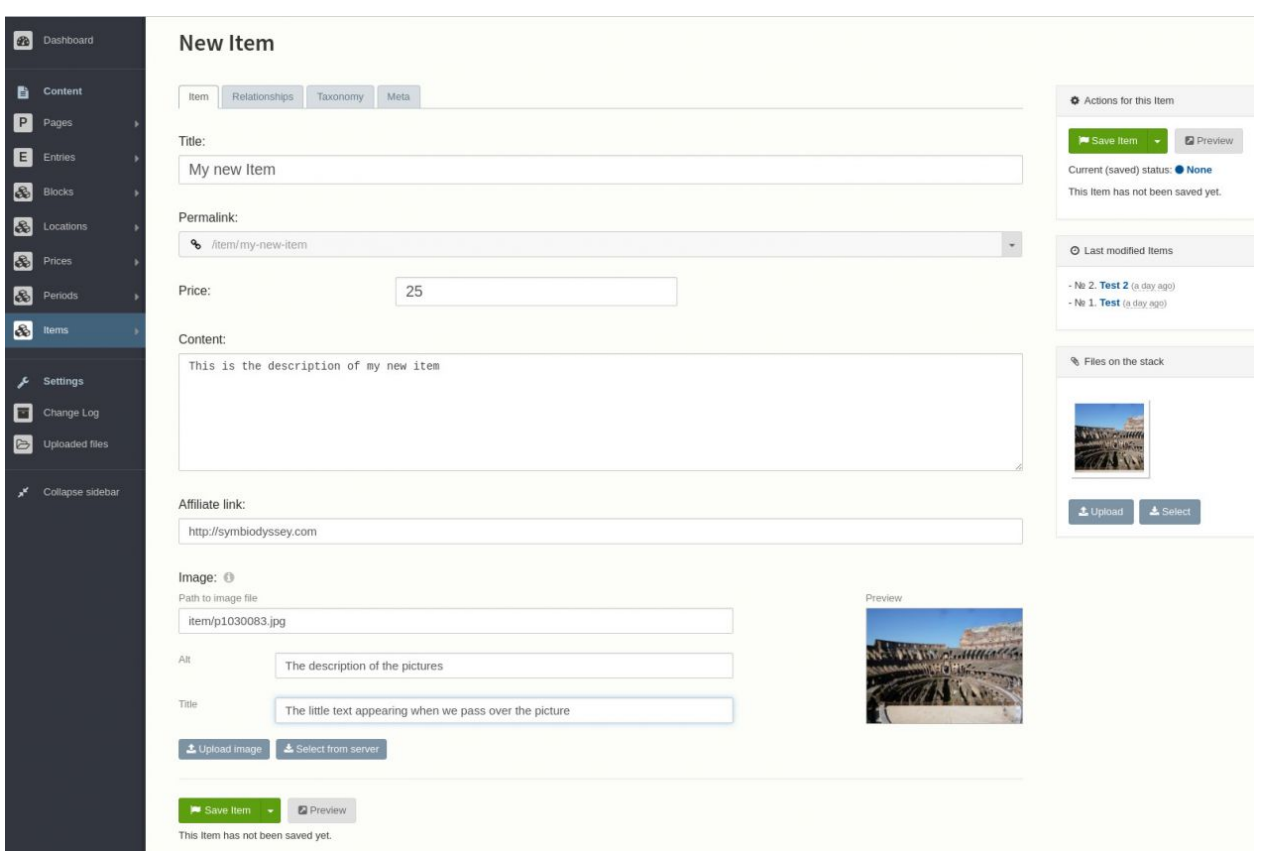

As you can see, there are multiple tabs "Item", "Relationships", "Taxonomy" and "Meta". The tabs could vary according to your configuration.

### <span id="page-35-0"></span>**11.2 Item**

Allows you to edit your new item with the following options :

- Title, the title of your product or service
- Permalink, the unique link to this item, based on the title.
- Price, the price of the item. It's a text field you can write whaterever you want  $(25, 25\%)$ ,  $25\%)$ , thenty-five dollars, ...)
- Content, the description of the product. Like on twitter you have 140 characters to describe your item
- Affiliate link, the link to the affiliate page. If a user click on the item tile she will be redirected to this page
- Image, an illustration of your product. The default size is 400x300px. We recommand you to use an image editor to resize the picture if needed.

### <span id="page-35-1"></span>**11.3 Relationships**

This is where you can set the categories (location, price, period, ...) of an item. You can set zero or more categories even of the same kind. As you type, suggestions will appear.

The item will be listed in every category that you have chosen.

### <span id="page-36-0"></span>**11.4 Taxonomy**

Edit the tags of an item.

### <span id="page-36-1"></span>**11.5 Meta**

Set a few parameters about the item such as :

- The status, if it is published or not
- The publication date, if you want to publish it automatically in the future
- The "depublication" date if you want to remove the item after a while
- The owner of the item

### <span id="page-36-2"></span>**11.6 Edit an existing item**

On the item overview page, click on the item to modify in the list. You will rech the edition page where you can edit the data. Please read the "Add a new item" section above to understand the meaning of the diffirent tabs and fields.

Note: when you click on "Save item", if there is no error and the item is already published, the new data will be visible instantly.

### <span id="page-36-3"></span>**11.7 Delete an item**

On the item overview page, click on the checkbox of every item that you would like to delete, then on the bottom of the page click on the "Delete" button.

Beware : this will delete complitely and instantly, without option to get the data back.

### Edit the menu

<span id="page-38-0"></span>Log in to the dashboard of your website. In the dashboard, in the menu on the left select "Extras" and then "Menu Editor"

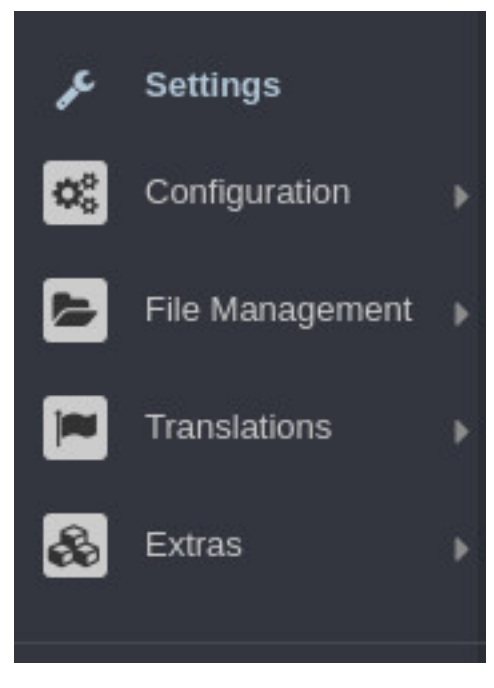

The Menu Editor should look like this :

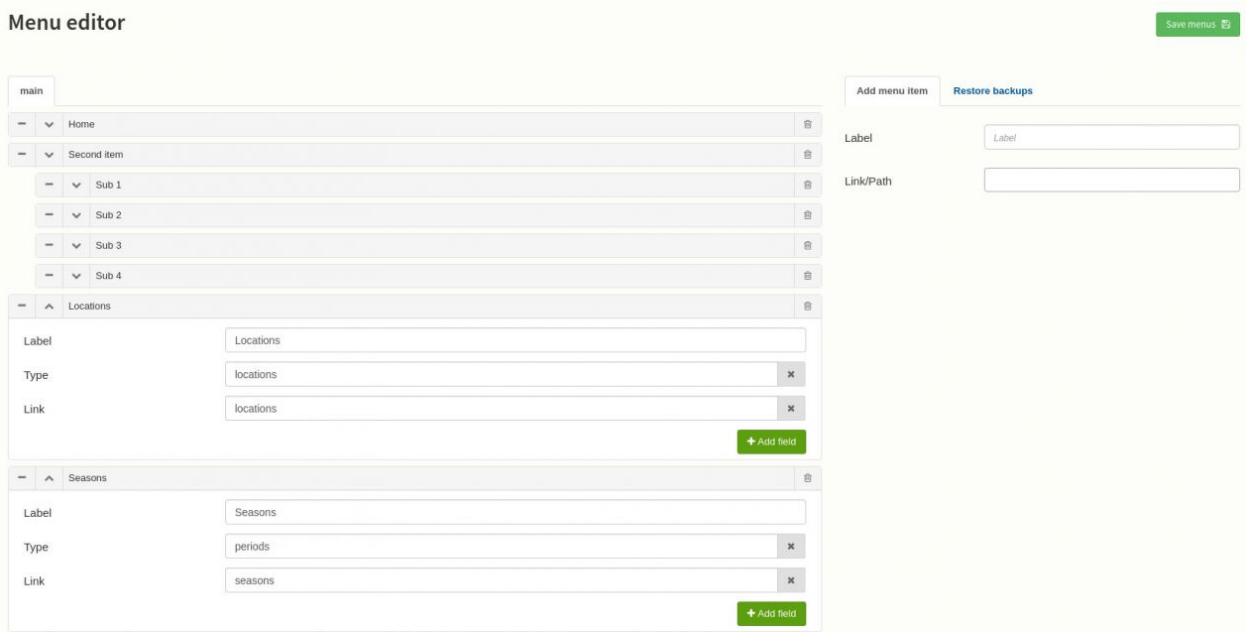

### <span id="page-39-0"></span>**12.1 Add a menu item**

In the menu editor, on the top right, you can add a new menu item. Set a label and a path or a link.

A path is a link to a resource in Bolt. For instance prices or locations to link to one of the categories.

A link will be used to point to another website. don't forget to add <http://> or <https://> for instance : <http://example.com>

### <span id="page-40-0"></span>**12.2 Categories as submenu**

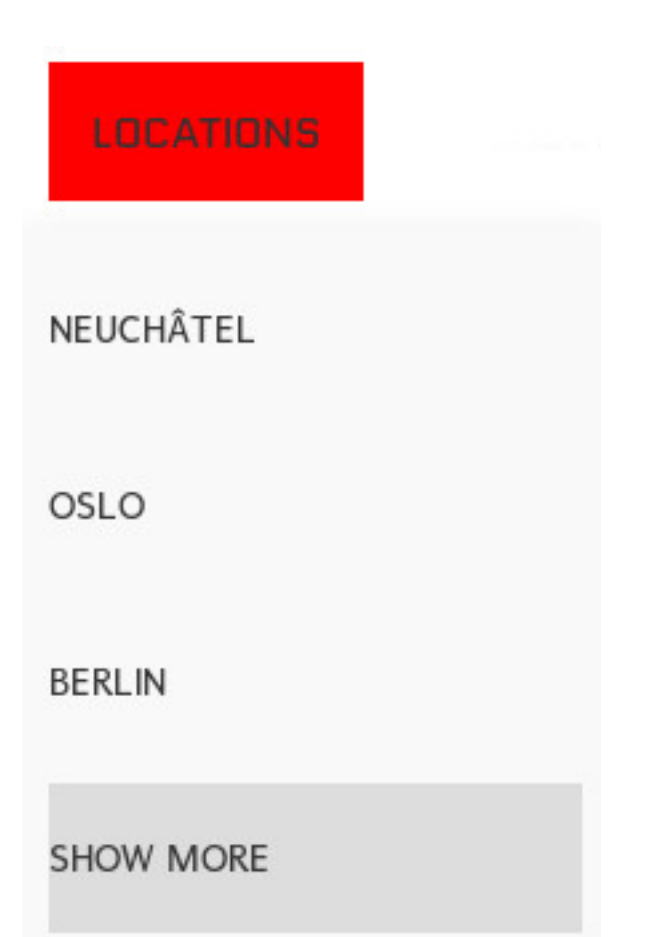

If you want to create as sub menu with your categories, click on the "Add field" button corresponding to your menu. In the popup write "Type" as label and the name of the category in small letter and plural. For instance :

Add field to menu item

Don't forget to save your menu with the button on the top right.

### Edit the template

<span id="page-42-0"></span>In the dashboard, pass over "File Management" and click "View/edit templates" then click on "affiliatews" to edit the affiliate website template.

This picture illustrates what you should see. It may vary according to the version of the template or the configuration of your website.

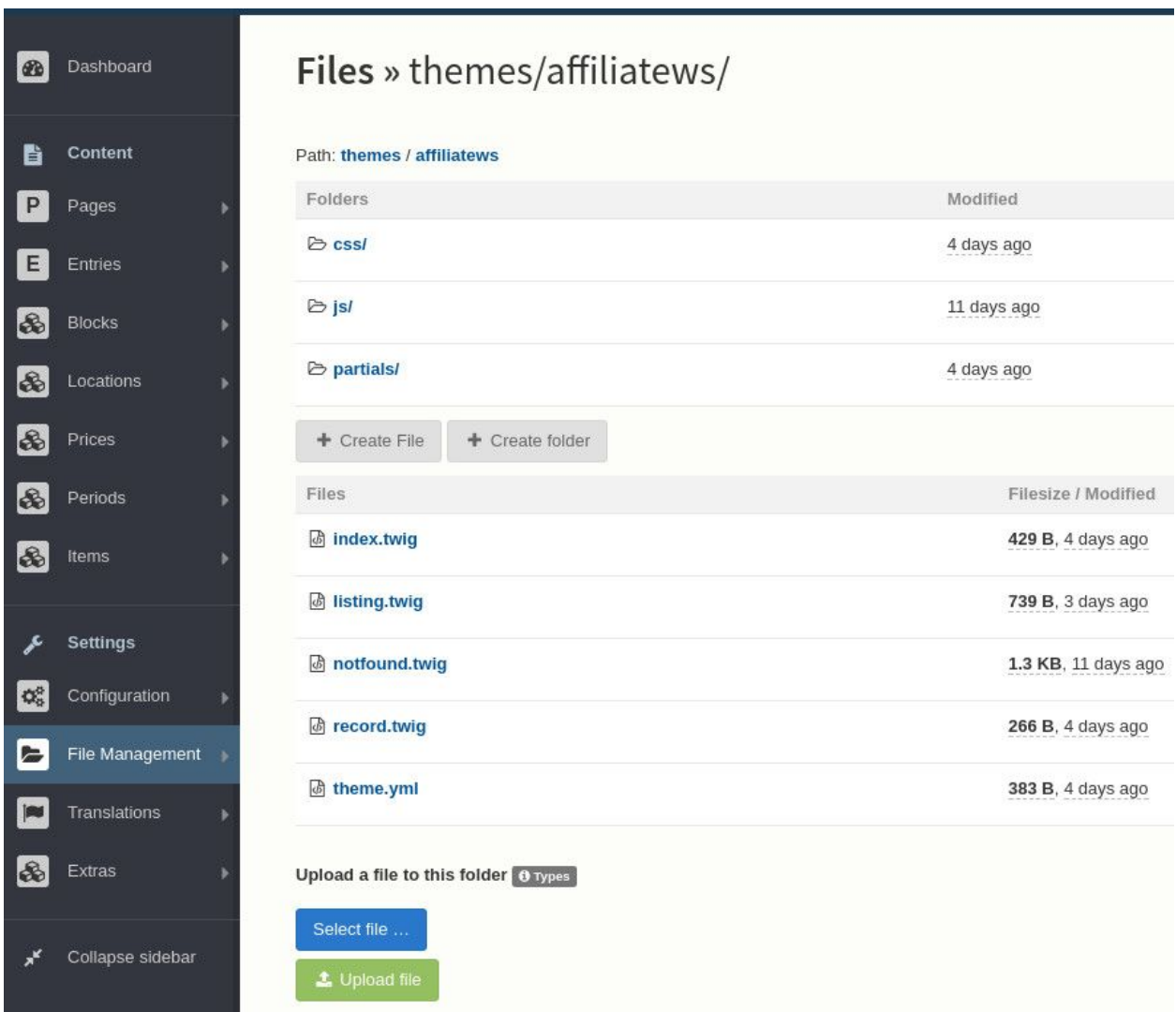

To change the design of your website, click on "css" and then "design.css".

You should reach the online editor as on the following picture.

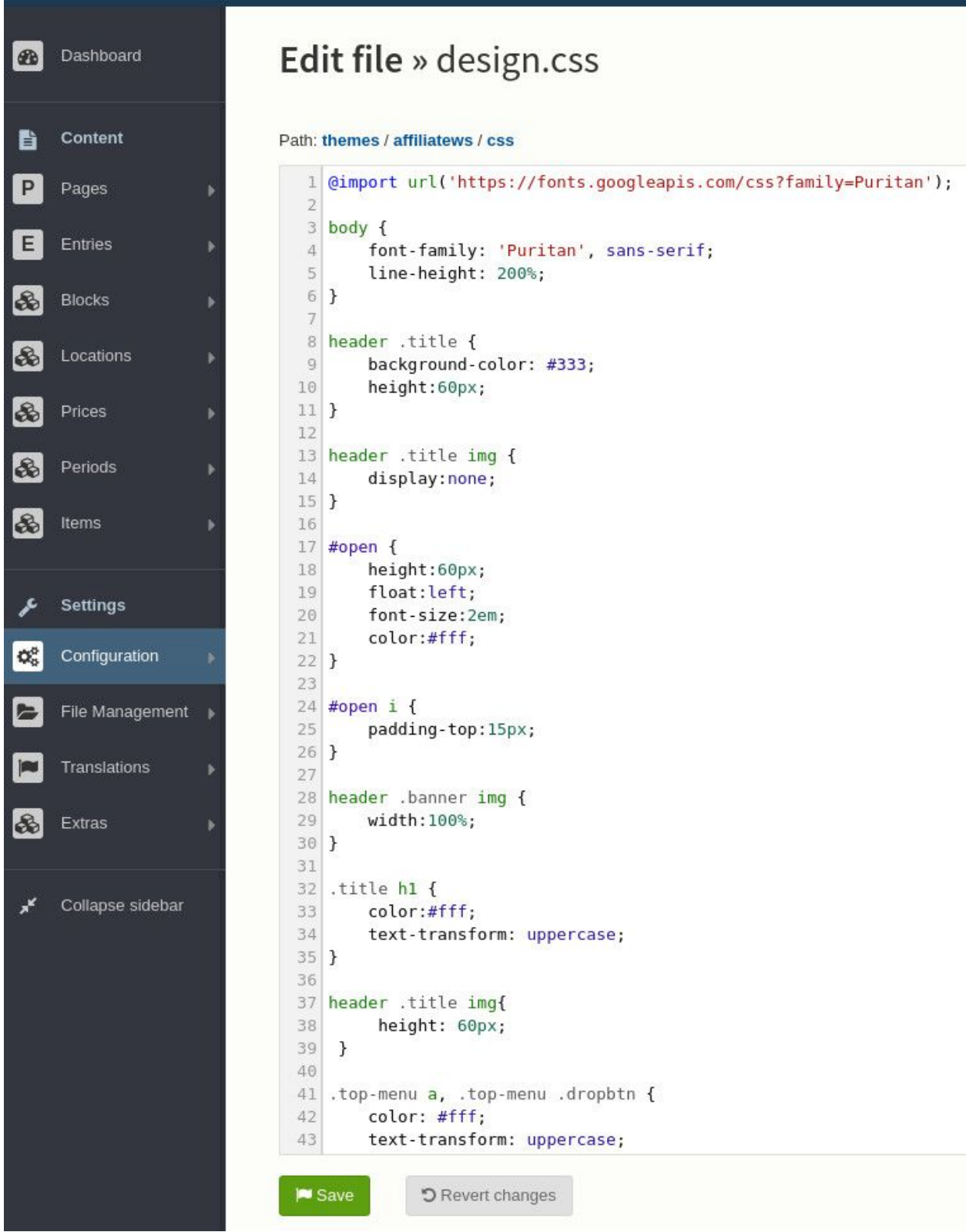

### <span id="page-45-0"></span>**13.1 HTML and CSS**

If you have absolutely no clue about HTML, we recommand you to read this [http://www.htmldog.com/guides/html/](http://www.htmldog.com/guides/html/beginner/) [beginner/](http://www.htmldog.com/guides/html/beginner/)

If you have absolutely no clue about CSS, we recommand you to read this <http://www.htmldog.com/guides/css/>

### <span id="page-45-1"></span>**13.2 HTML/CSS colors**

To understand how a color is represented in css or html, we recommand you to read the colors tutorial on [https:](https://www.w3schools.com/colors/default.asp) [//www.w3schools.com/colors/default.asp](https://www.w3schools.com/colors/default.asp)

To easily find an appropriate color and convert it to the html/css code, use an HTML Color picker : [http:](http://htmlcolorcodes.com/color-picker/) [//htmlcolorcodes.com/color-picker/](http://htmlcolorcodes.com/color-picker/)

### <span id="page-45-2"></span>**13.3 Change the background color of the header**

In the online editor, find :

header .title { background-color: #333; [...] }

change the code #333 with the color of your choice.

Note : the code #333 might be different. Just change what comes between "background-color:" and ";"

For instance for a red background color :

header .title { background-color: #ff0000; [...] }

### <span id="page-45-3"></span>**13.4 Change the links' color**

Find or add the following code :

a { color: #11ee11; }

The HTML color might be different. Replace the HTML color by the color of your choice

Do the same for the following code if you want to change the color when passing over with the mouse :

a:hover { color: #aaffaa; }

You can add as well if you want to add or remove the underline of the link :

text-decoration: none;

or

text-decoration: underline;

For instance you can add set it this way to remove the underline to a link but add it when passing over with the mouse :

a { color: #11ee11; text-decoration: none; }a:hover { color: #aaffaa;  $\bar{\Box}$ ˓<sup>→</sup>text-decoration: underline; }

Edit the footer

<span id="page-48-0"></span>To edit the footer, in the dashboard, in the menu on the left go to File management -> view/edit templates -> affiliatews -> partials -> \_footer.twig

You can add or remove a column by adding or removing a block :

```
<div class="col">
          ...
\langle div>
```
Go to <http://fontawesome.io/icons/> to find other available icons, for instance if you have an Instagram account :

```
<a href="https://instagram.com/YOUR-INSTAGRAM-ACCOUNT" target="_blank"><i class="fa
˓→fa-instagram"></i> instagram</a>
```
Please replace <https://instagram.com/YOUR-INSTAGRAM-ACCOUNT> with your real instagram account.

Find the template on <https://github.com/symbiodyssey/bolt-affiliate-template> This template belongs to our starter kits : <https://starterkits.symbiodyssey.com/kit/affiliate-website> Ideate and collaborate on <https://symbiodyssey.com>